## Manual – Médoto de Participar da Reunião WEB (Sala Online) (Edição Windows)

## Colegial Tono

## IMPORTANTE!!

Há webcam no seu PC Windows? Caso não haja, você poderá assistir a aula mas nãoconseguirá fazer a comunicação bidirecional.

A câmera mostra além do seu rosto, a paisagem do fundo também, por isso, exclua aquilo que você não deseja mostrar.

1 Participar usando aplicativos desktop

Se você não deseja instalar o aplicativo, passe para o processo "2 participação sem usar o aplicativo" da página 4. Neste caso, não será possível usar a função de levantar mão e outros.

- (1)Instalação do aplicativo (preparação)
- ① Baixe o aplicativo desktop acessando o URL abaixo.
	- https://ggec.webex.com/

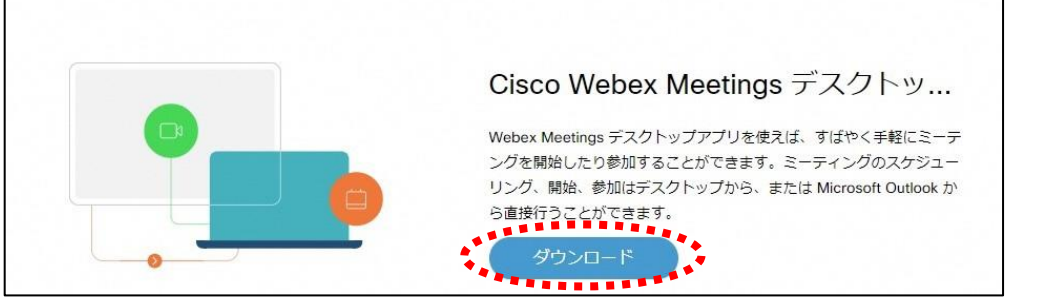

## ② Clique no "実行".

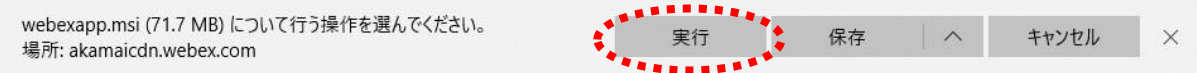

③ Instale conforme o assistente de instalação.

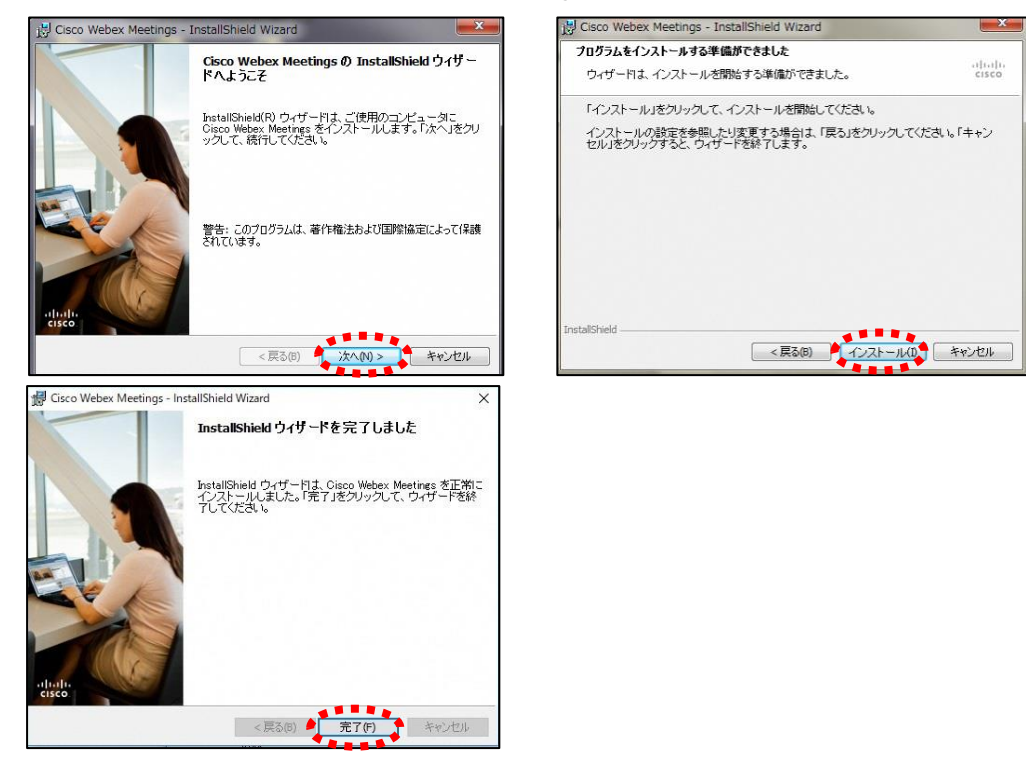

④ Clique no "ゲストとして使用する" e na próxima tela digite o nome no "名前" e o E-mail no

"メールアドレス" e clique no "ゲストとして続行する".

No 「名前」, se for "Colegial Tono, 2<sup>a</sup> série, classe 1, nùmero 13, nome: Gifu Taro", digite "Tono Koko2113ギフ タロウ" No「メールアドレス」, digite o seu E-mail pessoal. ※O E-mail que foi digitado, não será rastreado pela escola, nem será enviado mensagens spam ou recados neste E-mail, por isso pode ficar tranquilo. **Q** Cisco Webex Meeting

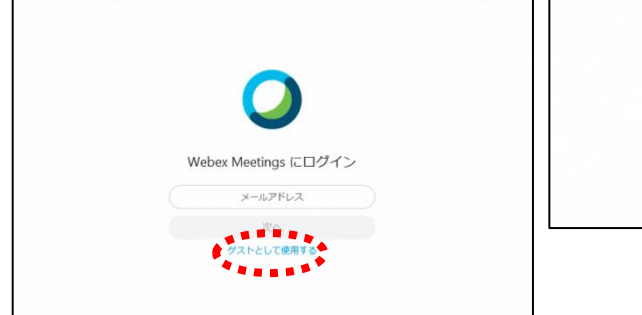

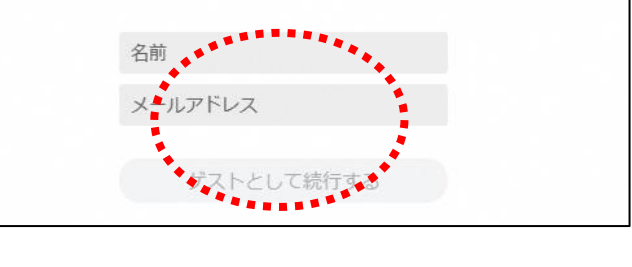

⑤ O aplicativo desktop será ativado. →(2)

 Se não for receber o suporte aos estudos online no momento, clique no "×" e feche. (2)Método de Participação do Suporte aos Estudos Online

- ① Veja a programação das aulas no site do Colegial Tono e confira o número da Sala de aula online e a matéria que você participará.
- ② Confira no Sugu-mail, os 9 números da conferência e URL do número da Sala de aula online.
- ③ Clique duas vezes no aplicativo para ativá-lo, digite no "ミーティング情報を入力" o URL ou os 9 números do número da conferência que foi conferido no processo ② e aparecerá o ícone "参加", clique nele.

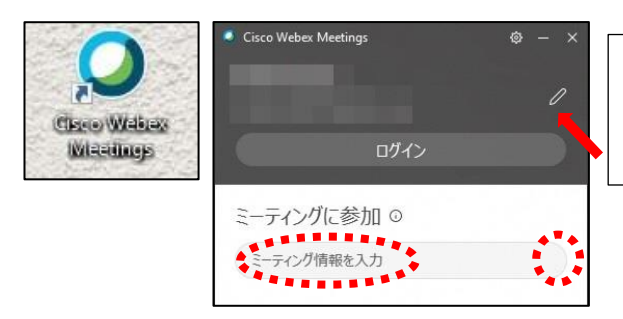

Aparecerá o "nome"e o "E-mail"que foi digitado no processo $(1)-\widehat{a}$ . Caso for mudra, clique no ícone do lápis na ponta da flecha e será possível fazer a mudança.

- ④ Se estiver configurado para "音声に接続しない" (não conectar a vóz), clique neste e clique no "コン ピュータ通話を使用"(usar conversação pelo computador)
- ⑤ Se a imagem da sua câmera não estiver pré-visualizada, clique no ícone da câmera.
- ⑥ Confirme se o ícone do microfone está vermelho e clique no "ミーティングに参加".

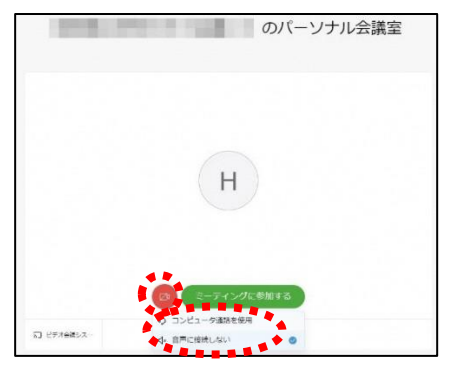

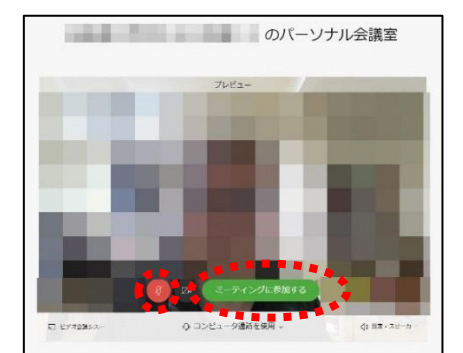

⑦ Entre na Sala de aula online e você poderá participar da aula.

Verifique sem falta!! Se o microfone estiver mudo (se Ícone do microfone estiver vermelho) OK.

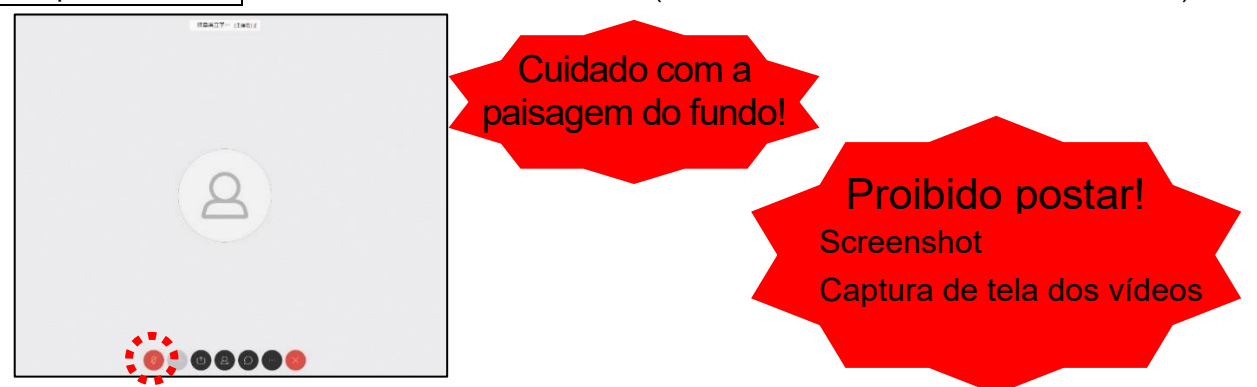

※A tela maior é prioridade do orador (caso a entrada do microfone for maior).

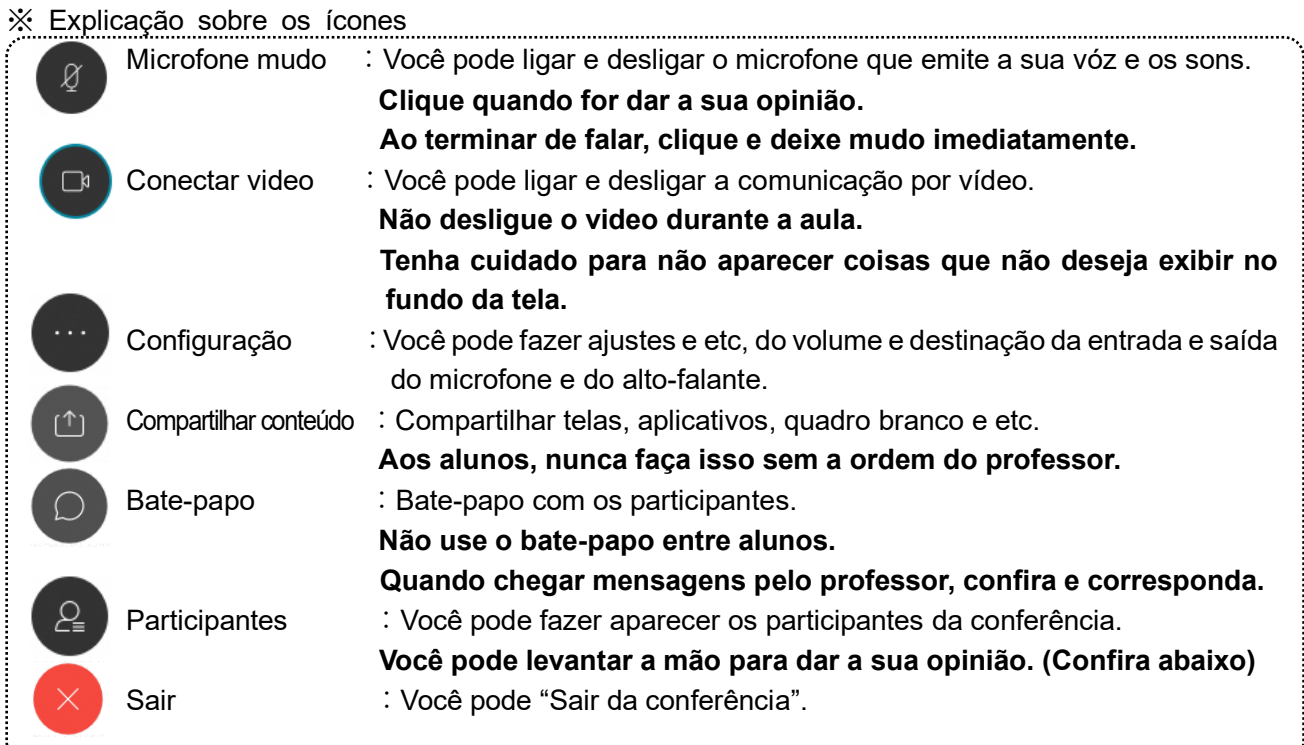

- ※ Caso o volume estiver muito baixo, há possibilidades da saida do alto-falante do Windows estar baixo, faça o ajuste do volume no desktop conforme a figura da direita abaixo.
- $\%$  Para levantar a mão e dar a sua opinião, clique no ícone participantes  $\langle a \rangle$  e aparecerá a tela da figura direita abaixo, leve o cursor até o seu lugar e clique no "挙手". Ao clicar mais uma vez poderá cancelar. Quando o professor autorizar a fala, clique no "microfone mudo" e cancele o mudo para falar. Terminando de falar, clique no "microfone mudo" imediatamente e deixe-o mudo. (pode aconte cer do professor não perceber que levantou a mão.)

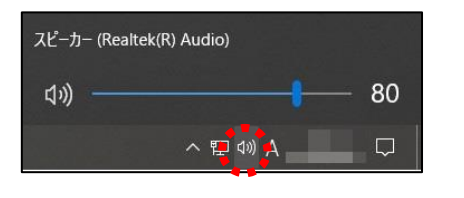

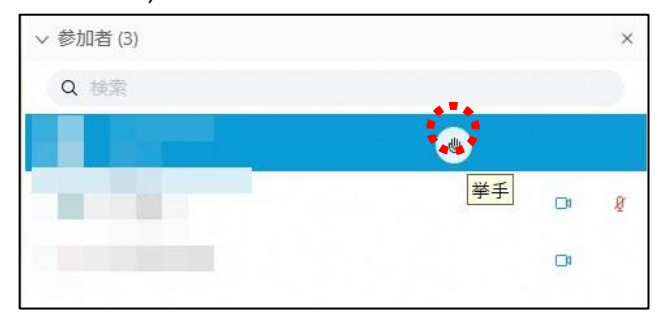

**8 Ao terminar a aula, cliue no <br>e depois clique no "ミーティングから退出".** ※Caso o organizador encerrar a conferência "ミーティングを終了", será encerrado automáticamente.

 $\leq$ Método de não ativar o aplicativo desktop, ao ativar o Windows $\geq$ O aplicativo desktop está configurado para ser ativado automaticamente quando o Windows é ativado. Caso não queira que seja ativado, faça a configuração conforme o processo a seguir. Clique a marca da configuração  $\circ$  com o aplicativo ativado → Clique no "設定" → Retire a checagem feita no "Windows起動時にCisco Webex Meetingsデスクトップアプリを開始する"→ Clique no "適用"→ Clique no "X"

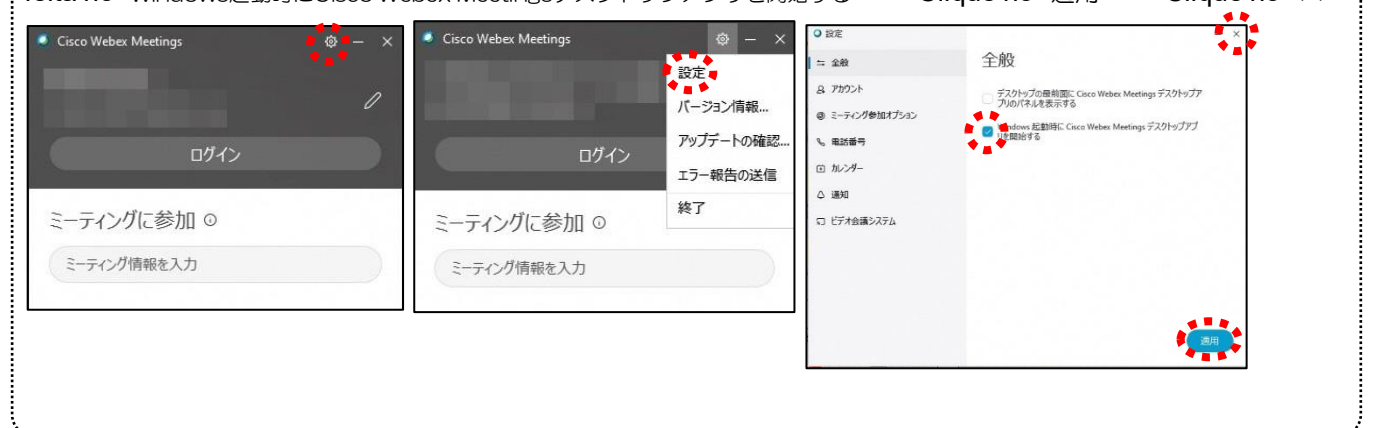

- 2 **Participar sem usar o aplicativo** (Use o navegador Chrome ou Firefox.)
- ① Veja a programação das aulas no site do Colegial Tono e confira o número da Sala de aula online da matéria que você deseja participar.
- ② Confira o número da conferência e o URL do número da Sala de aula online no Sugu-mail, ative o navegador e digite o URL.
- ③ Será recomendado a instalação do aplicativo desktop, porém você pode ignorar e clicar no "ブラウザか ら参加".

デスクトップアプリの起動で問題が発生しましたか?すうサザから参加してください。 ール・ファッション こんこう こんこう 2012年 - 000 000mm - マイワートしてください。

④ Quando abrir a página abaixo, digite o Nome no "名前" e o E-mail no "メールアドレス" e clique no "次へ".

 No 「名前」, se for "Colegial Tono, 2ª série, classe 1, nùmero 13, nome: Gifu Taro", digite "Tono Koko2113ギフ タロウ"

No「メールアドレス」, digite o seu E-mail pessoal.

 ※O E-mail que foi digitado, não será rastreado pela escola, nem será enviado mensagens spam ou recadosneste Email, por isso pode ficar tranquilo.

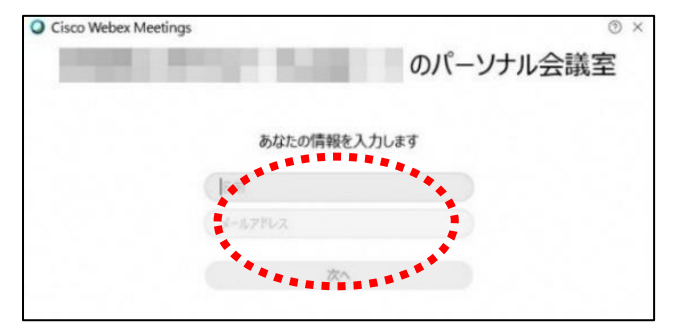

Ir para o processo  $1-(2)-6$